# Utilizzo nuovo sito agcverona.it

# **Inserimento notizie**

Accedere al menù "Area riservata"

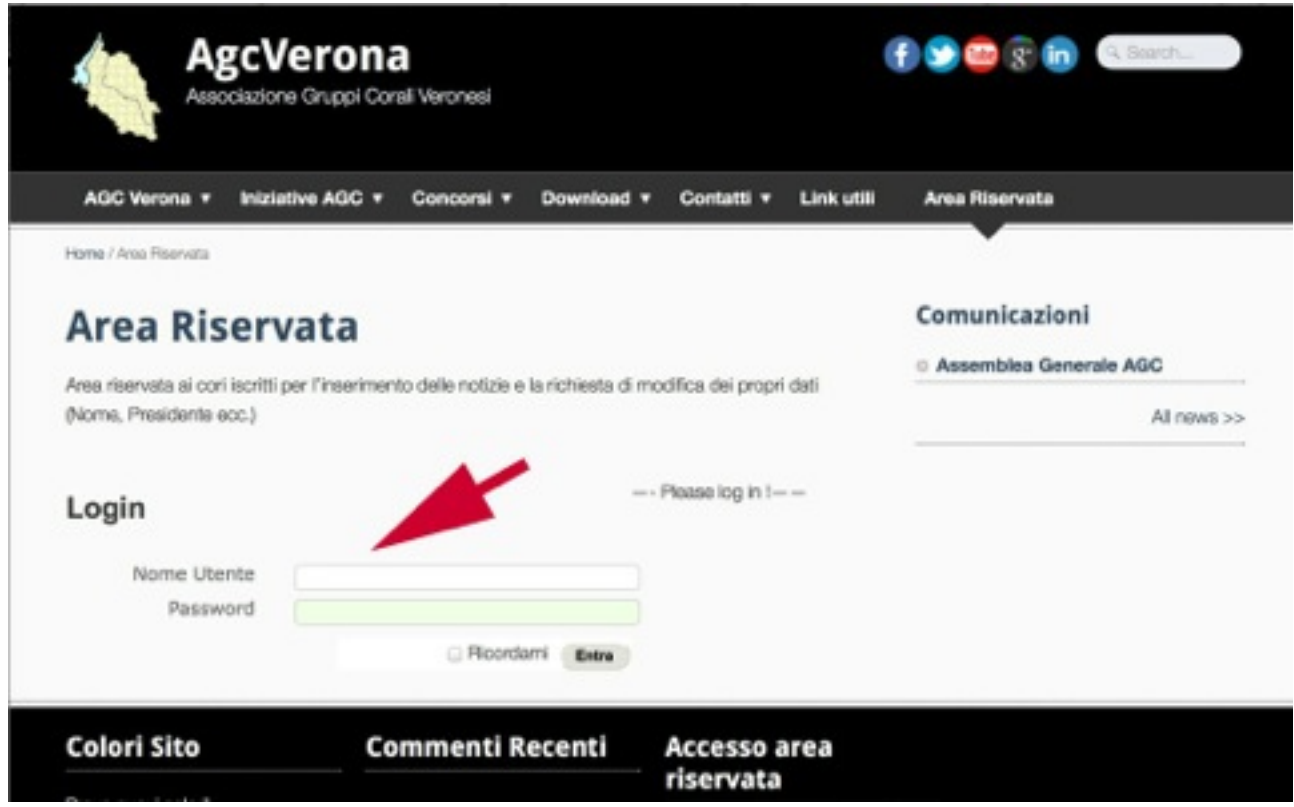

#### *Figura 1*

Inserire Nome Utente e Password utilizzate per il vecchio sito AGC e cliccare su Entra.

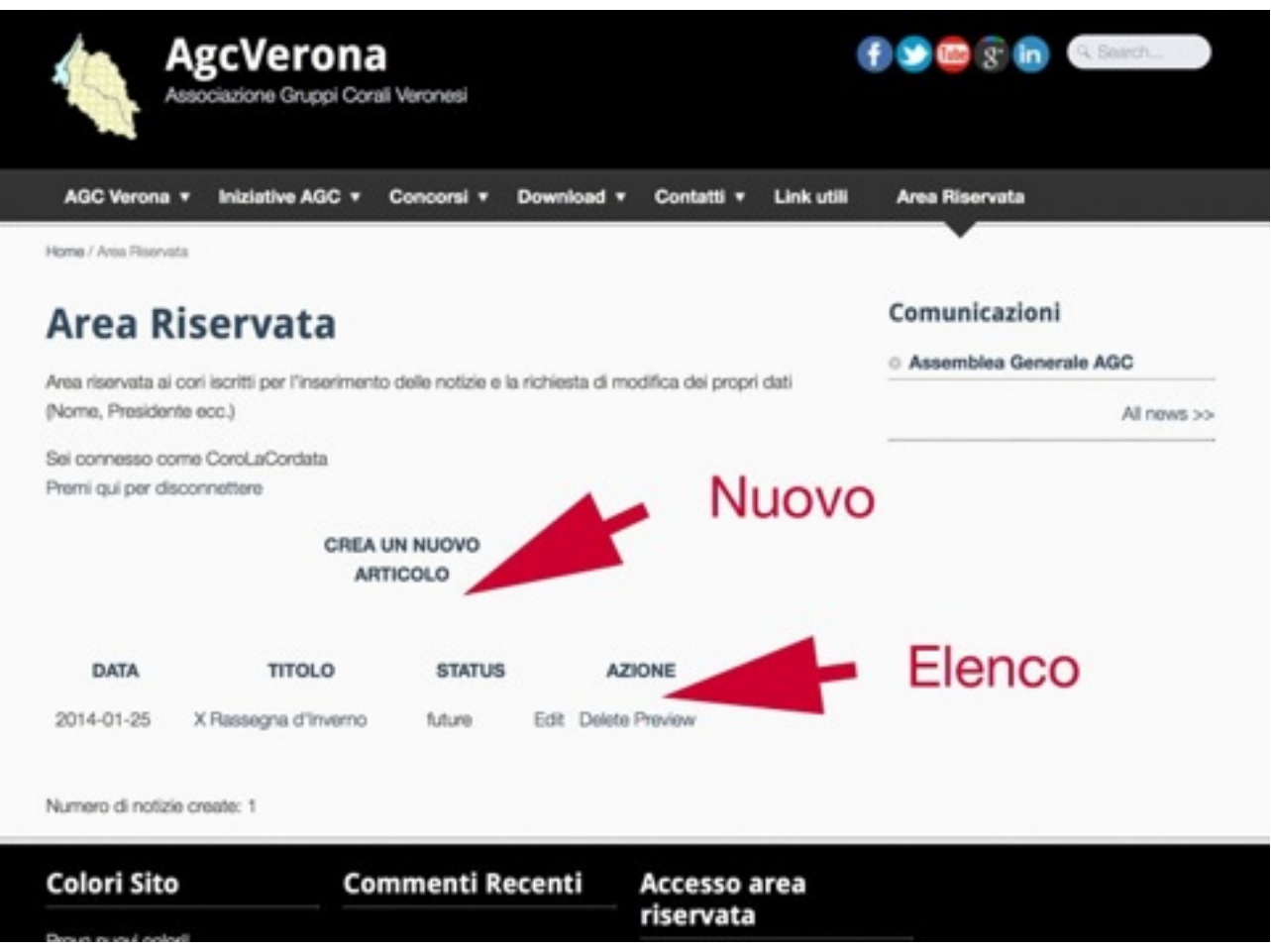

*Figura 2*

Cliccare su CREA UN NUOVO ARTICOLO per inserire una nuova notizia di concerto

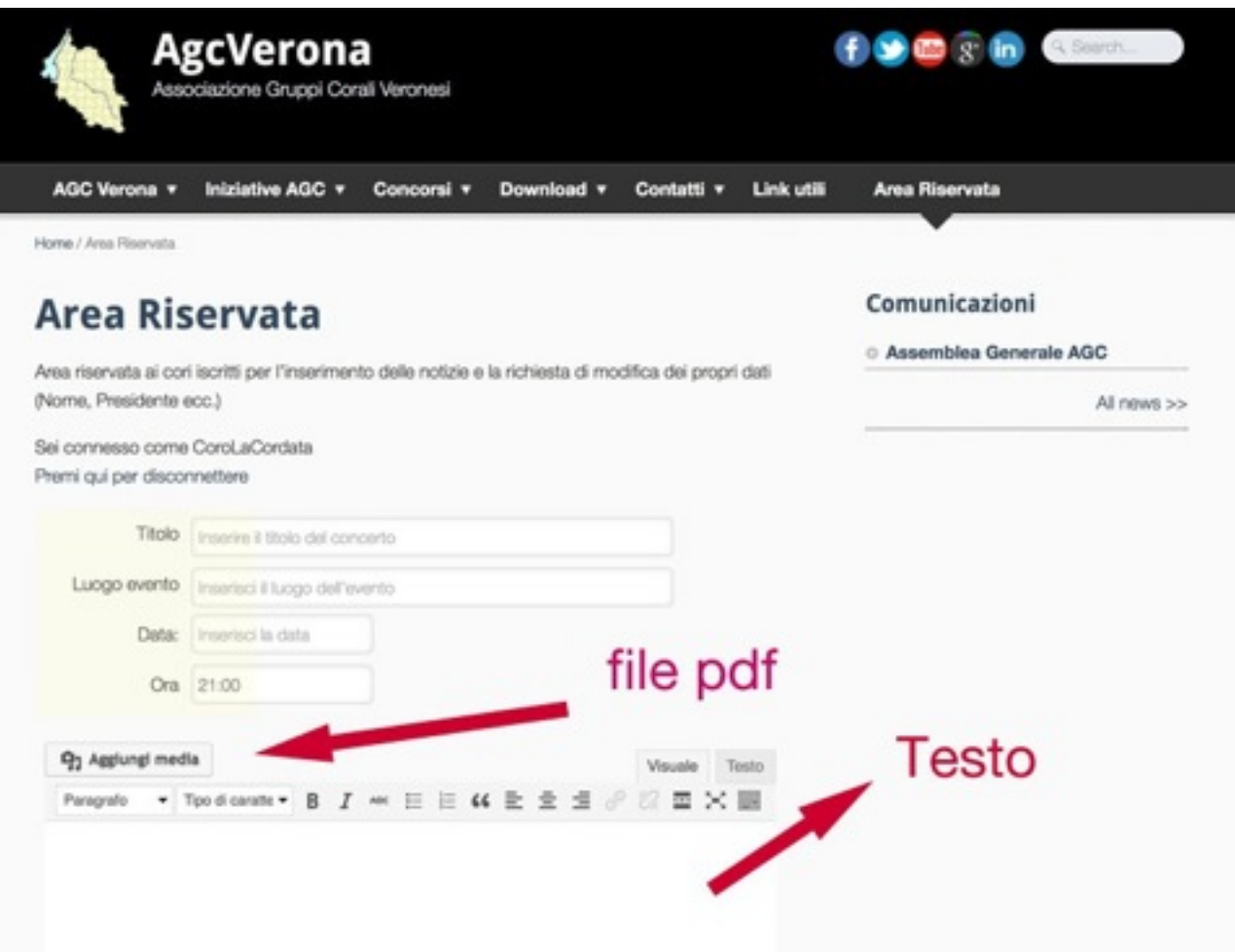

*Figura 3* 

Compilare i campi:

Title: Nome della Rassegna/Concerto ecc. (Es. X Rassegna d'Inverno)

Luogo Evento: Luogo dell'Evento: Es Chiesa di San Bernardino (VR)

Data: Inserire la data utilizzando il calendario che compare cliccando.

Ora: inserire l'ora (es. 21:00)

Testo: Inserire il testo dell'evento (cori ospiti, notizie varie. E' possibile applicare diversi stili al testo: Grassetto, Corsivo ecc..

Aggiungi Media: è possibile allegare una locandina o un piccolo file in formato PDF (vedi la sezione Aggiungi Media)

Al termine cliccare **SAVE** 

## **Aggiungere una locandina o un file PDF**

Cliccare su "Aggiungi Media"

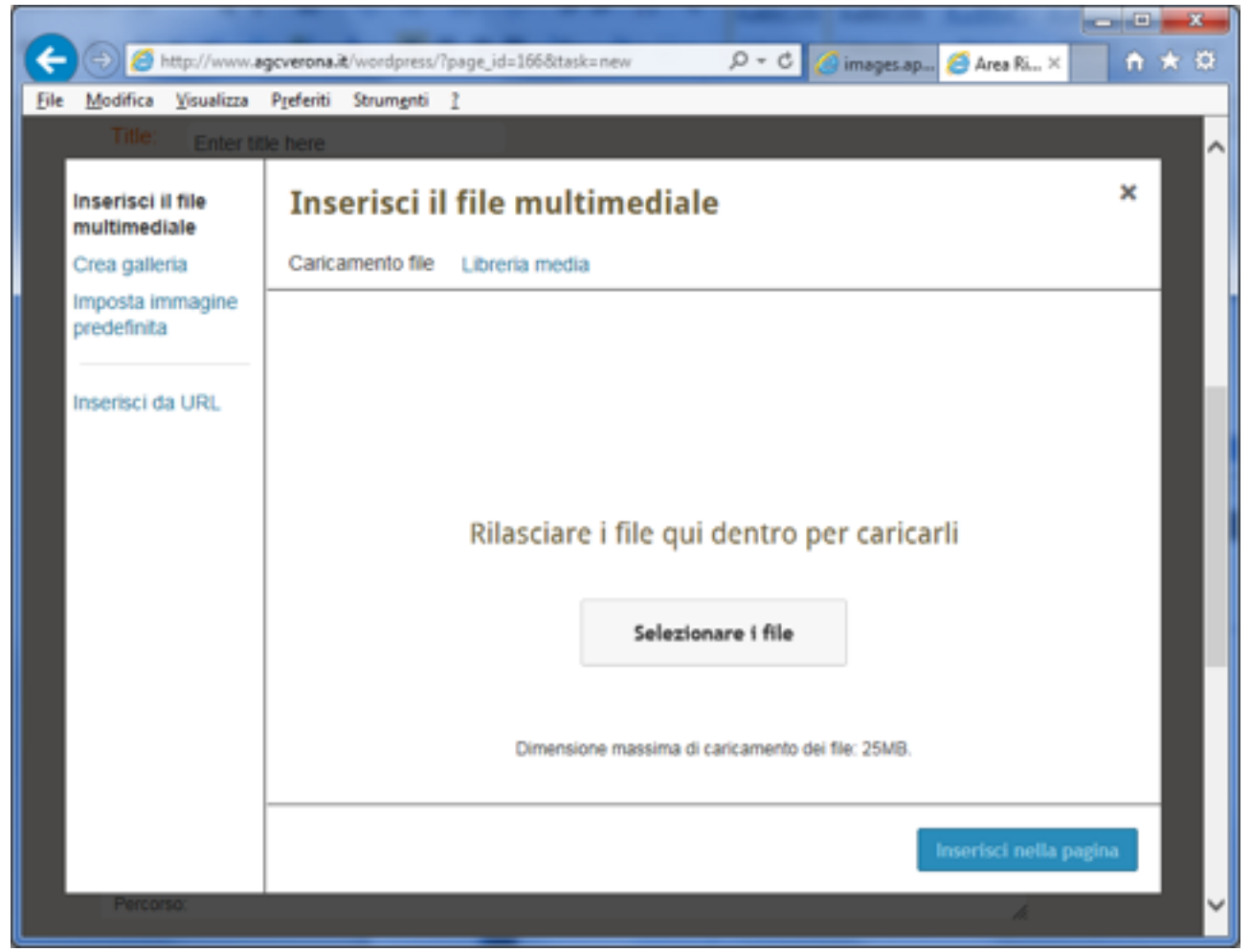

#### Figura 4

Se il file è sul computer cliccare su "Caricamento file".

Cliccare su "Selezionare i file" e scegliere un file con estensione .pdf presente su una cartella del proprio computer. Cliccare su "Inserisci nella pagina".

### **Modifica/Cancella una notizia**

Entrare nell'Area Riservata (vedi Figura 2 - Elenco) Compare l'elenco delle notizie inserite.

Cliccare su Edit per modificare la notizia. Cliccare su Delete per cancellare la notizia.